## **Sposoby logowania do Systemów Informatycznych Uczelni.**

- 1. Poniższa instrukcja omawia sposoby logowania do następujących usług:
	- usługi Microsoft 365 takie jak poczta, MS Teams,
	- logowanie do komputera na salkach informatycznych
	- logowanie do WIFI
	- logowanie do Wirtualnego Dziekanatu.
- 2. Konstrukcja adresu e-mail, który w poniższej instrukcji nazywany jest pełną nazwą studenta, ma następującą postać: numer UID oraz @student.up.poznan.pl . Przykładowo: student Jan Kowalski, którego numer UID to 12345, będzie miał następującą postać adresu e-mail oraz pełną nazwę studenta: [12345@student.up.poznan.pl](mailto:12345@student.up.poznan.pl).
- 3. Aby uzyskać dostęp do powyższych usług należy najpierw ustawić hasło.
	- 3.1 Należy wejść na stronę: <https://pr.up.poznan.pl/>
	- 3.2 Wybrać opcję "ZAPOMNIAŁEM/ŁAM HASŁA"

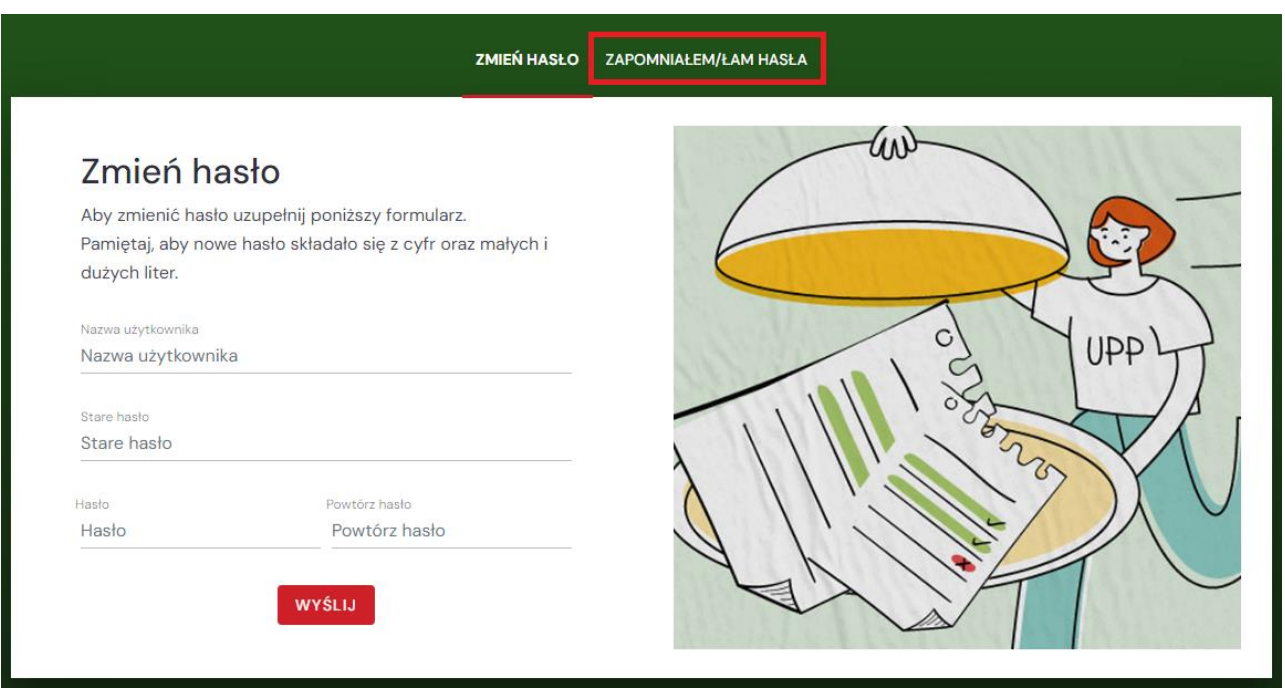

3.3 Podać swoją pełną nazwę studenta i wcisnąć "WYŚLIJ".

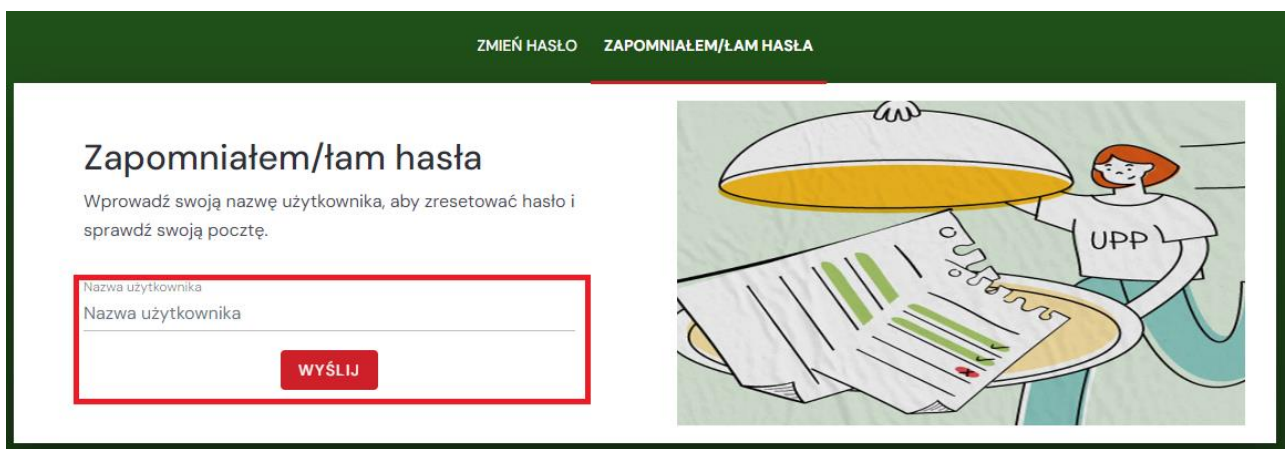

Na prywatny adres e-mail przyjdzie wiadomość z linkiem do strony, na której należy podać proponowane hasło. Hasło powinno zawierać minimum 10 znaków, małe i duże litery, cyfry i znaki specjalne. Po utworzeniu hasła proszę odczekać 5 minut, przed ponownym zalogowaniem

Adres e-mail, na który przyjdzie wiadomość, został podany przez studenta podczas rekrutacji. Nie zalecamy zmiany tego adresu. W przypadku jego zmiany, należy skontaktować się z pracownikiem Ośrodka Informatyki.

3.4 Pamiętając swoje poprzednie hasło można je zmienić. Należy wówczas podać pełną nazwę studenta, stare hasło oraz dwa razy nowe hasło. Nowe hasło powinno zawierać minimum 10 znaków, małe i duże litery, cyfry i znaki specjalne.

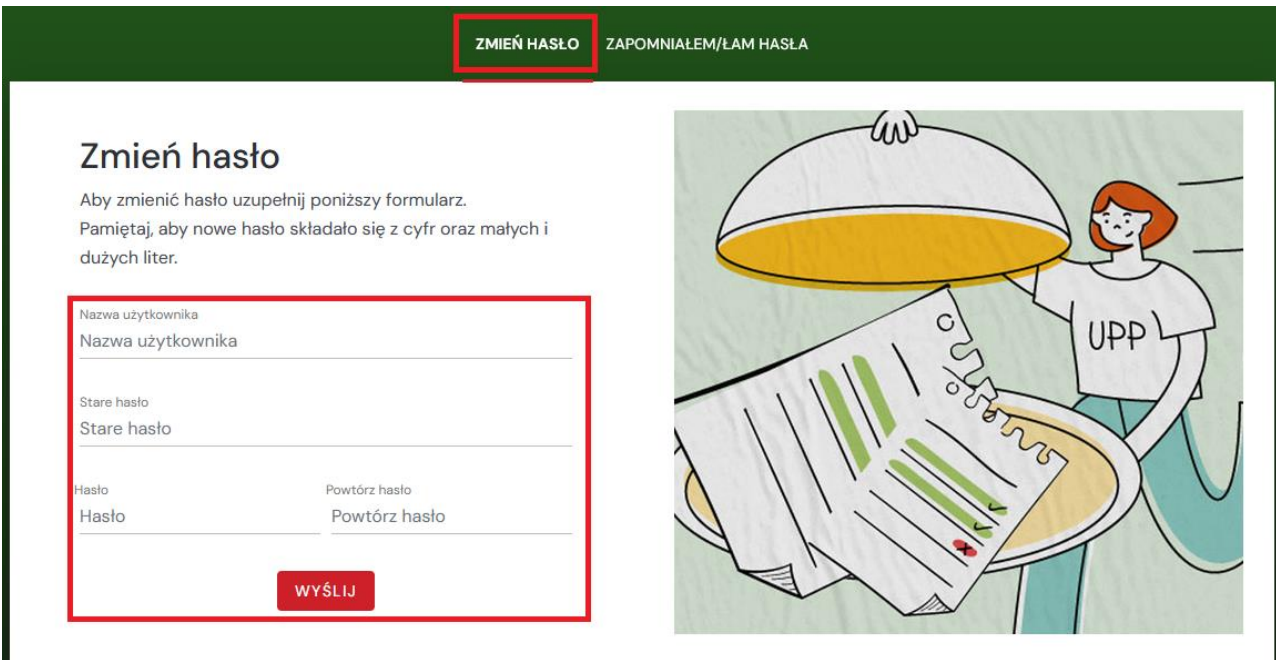

4. Logowanie do poczty (usługi pakietu Microsoft 365)

4.1 Należy wejść na stronę [https://login.microsoftonline.com](https://login.microsoftonline.com/) .

4.2 Podać swoją pełną nazwę studenta, np.: [12345@student.up.poznan.pl](mailto:12345@student.up.poznan.pl) i kliknąć "Dalej".

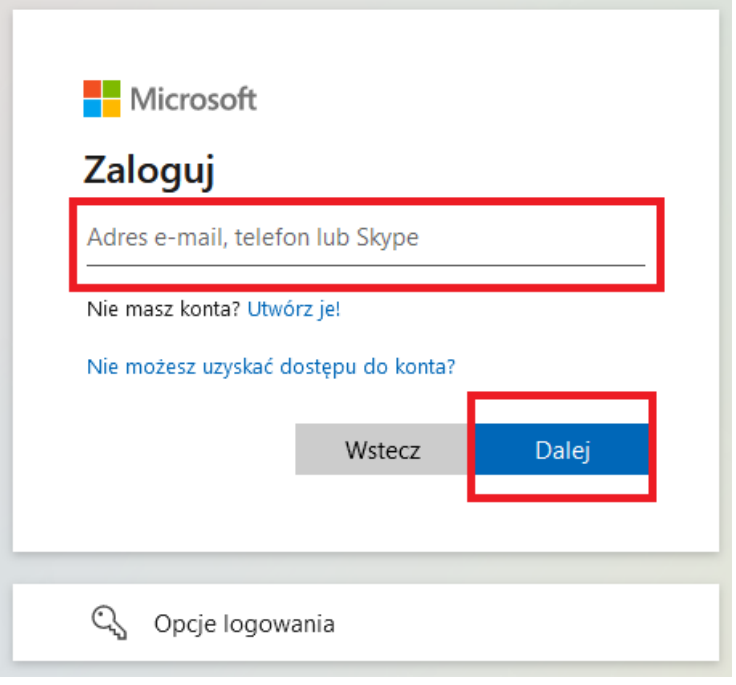

4.3 Wpisać hasło i kliknąć "Zaloguj".

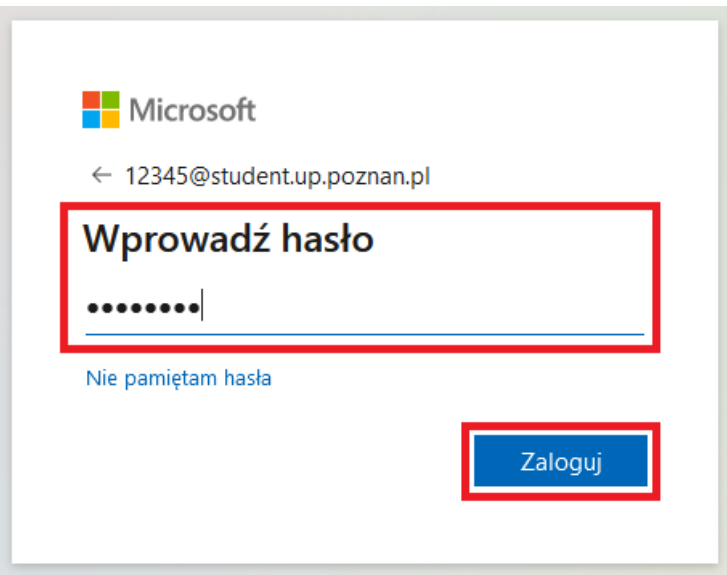

4.4 Kliknąć "Dalej".

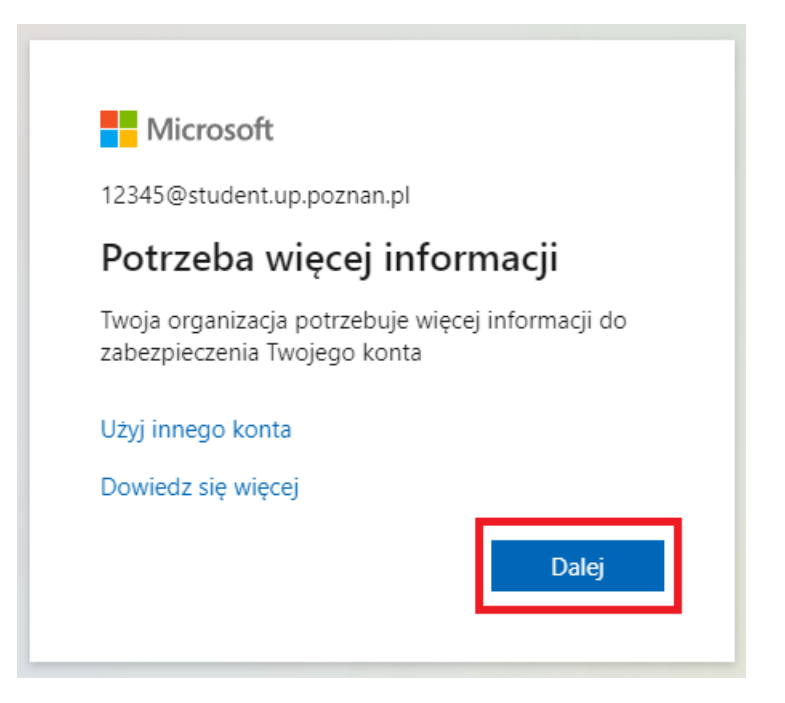

4.5 Pojawi się kreator zabezpieczenia swojego konta. Opcję tę można pominąć wybierając "Pomiń konfigurację".

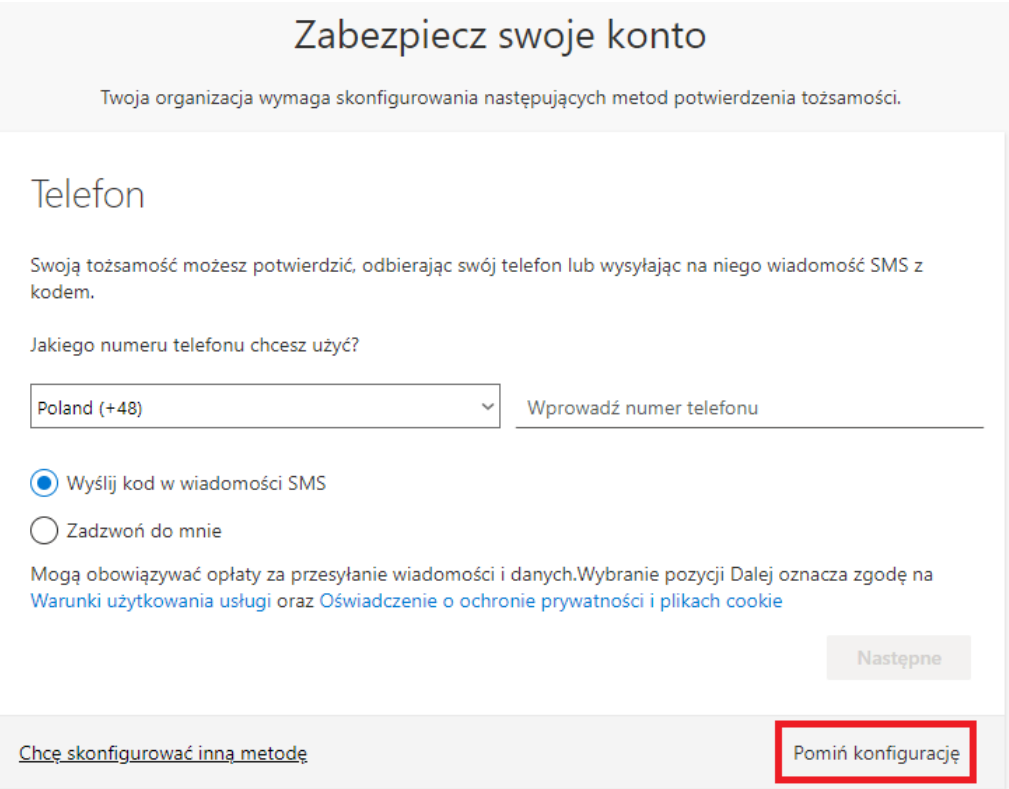

4.6 W kolejnym oknie zalecamy wybrać przycisk "Nie"

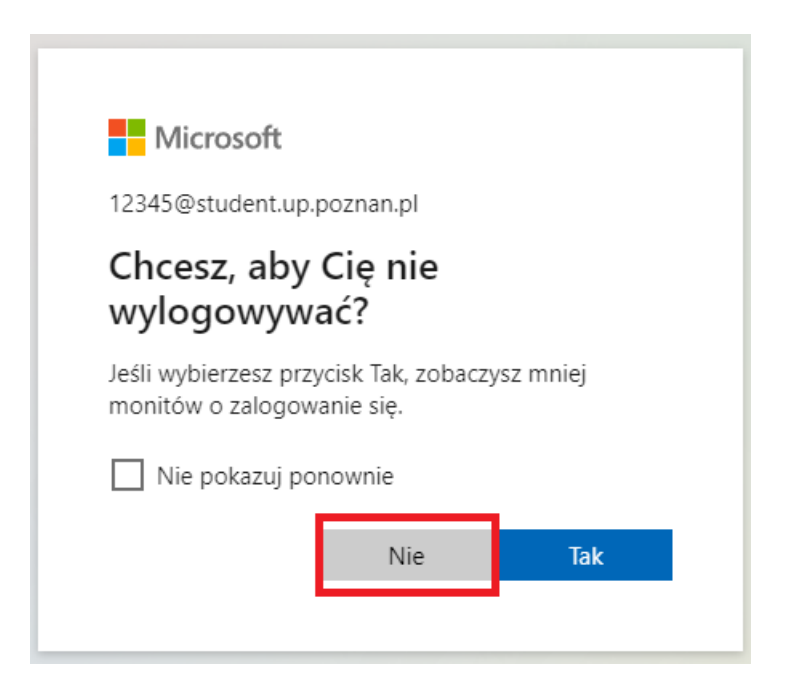

- 5. Logowanie do komputera na wybranych salkach informatycznych
	- 5.1 Na salach internetowych, gdzie przewidziane jest indywidualne logowanie do komputera, należy podać login w postaci numeru UID i hasło, które uzyskano w procesie zmiany lub odzyskania hasła (punkt nr 3). Proszę zwrócić uwagę, że nie jest to pełna nazwa studenta czy też adres e-mail.
	- 5.2 W przypadku nieposiadania hasła albo potrzeby jego zmiany można użyć mechanizmów ze strony [https://pr.up.poznan.pl](https://pr.up.poznan.pl/) (punkt nr 3)
- 6. Logowanie do WIFI
	- 6.1 Student ma dostęp do sieci WIFI na terenie całego kampusu UPP. Jako login należy podać nr UID, a hasło to, które uzyskano w procesie zmiany lub odzyskania hasła (punkt nr 3).
- 7. Logowanie do Wirtualnego Dziekanatu może odbywać się na dwa sposoby:
	- 7.1 Logowanie w tradycyjny sposób:
		- 7.1.1 Należy wejść na stronę <https://wu.up.poznan.pl/>
		- 7.1.2 Zalogować się do systemu podając UID i hasło do Wirtualnego Dziekanatu. Jest to inne hasło niż hasło utworzone/odzyskane w punkcie 3. Zazwyczaj jest ono ustawiane w momencie rekrutacji.

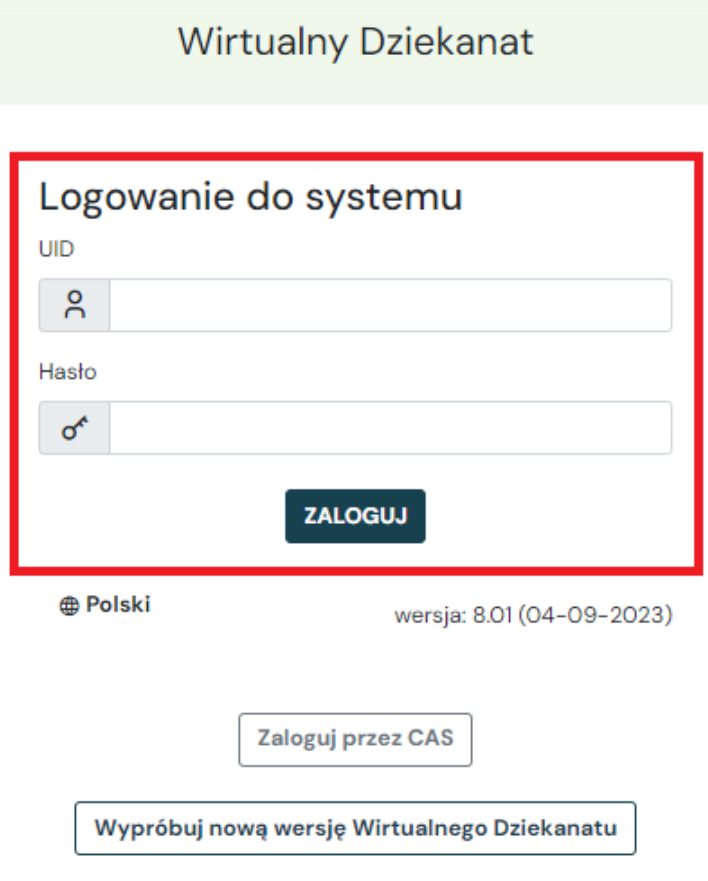

7.1.3 Na tej stronie znajdują się jeszcze linki do odzyskiwania kont studentów [rejestracja/odzyskiwanie kont studentów]

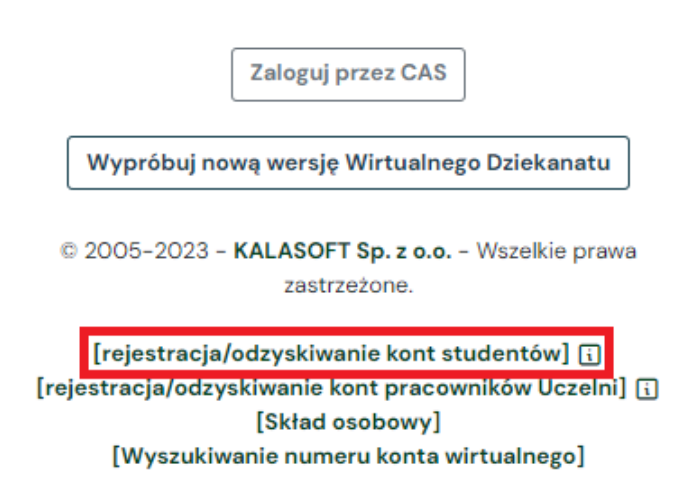

Jest to opcja do przypomnienia sobie numeru UID oraz wygenerowania nowego hasła, ale **tylko do usługi Wirtualnego Dziekanatu.**

- 7.2 Logowanie w za pomocą CAS:
	- 7.2.1 Na stronie Wirtualnego Dziekanatu<https://wu.up.poznan.pl/>, należy kliknąć przycisk "Zaloguj Przez CAS".

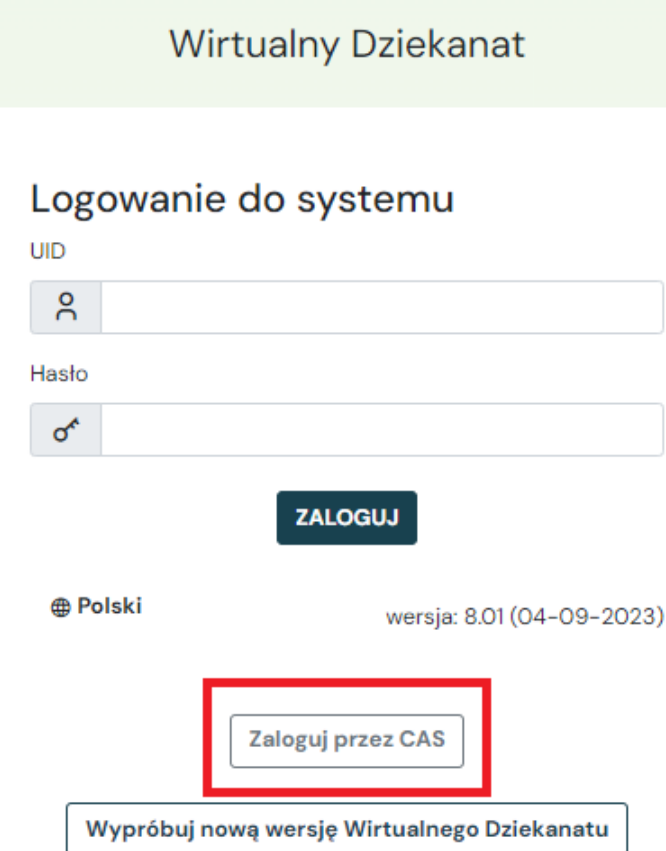

7.2.2 Na stronie zaczynającej się od [https://sso.up.poznan.pl/login?service.](https://sso.up.poznan.pl/login?service).. należy podać w polu "Użytkownik" pełną nazwę studenta, np.: [12345@student.up.poznan.pl](mailto:12345@student.up.poznan.pl), a w polu "Hasło" hasło, które uzyskano w procesie zmiany lub odzyskania hasła (punkt nr 3). Po wciśnięciu przycisku "ZALOGUJ SIĘ", student zostanie przekierowany na swoją stronę w Wirtualnym Dziekanacie.

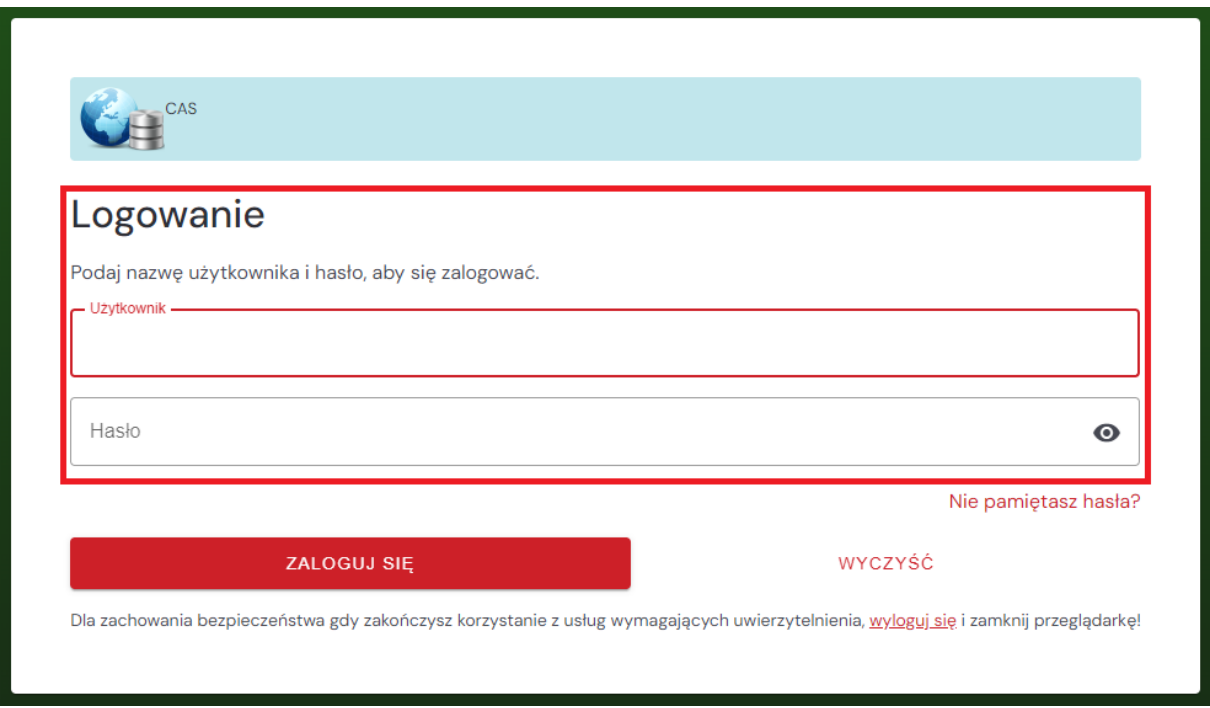